# Opis funkcjonalności G Suite Classroom dla prowadzących

## **Po poprawnym logowaniu do konta Google należy uruchomić aplikację Classroom.**

- 1. W prawym górnym rogu wchodzimy w listę aplikacji [1.]
- 2. Kolejno odszukujemy Classroom [2.]

#### UWAGA

W przypadku kiedy na liście nie ma Classroom wybieramy przycisk [Więcej od Google] oraz na wyświetlonej liście odnajdujemy Classroom.

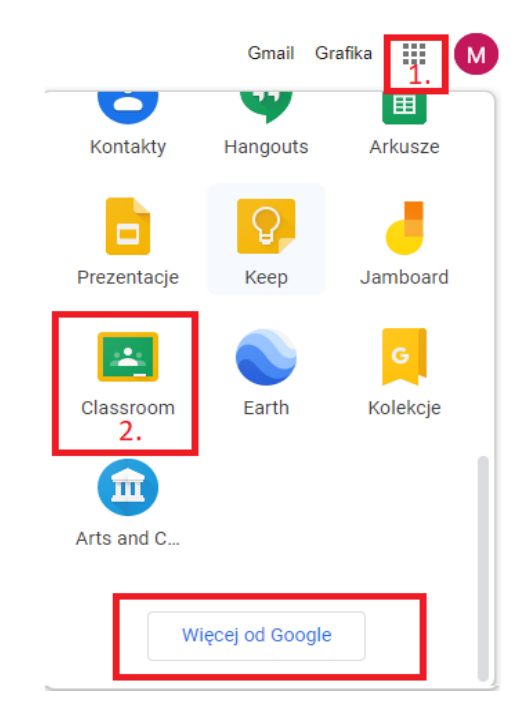

**Po uruchomieniu aplikacji Classroom należy dołączyć do wszystkich grup zajęciowych, do których zostali Państwo przypisani lub zaproszeni jako prowadzący.**

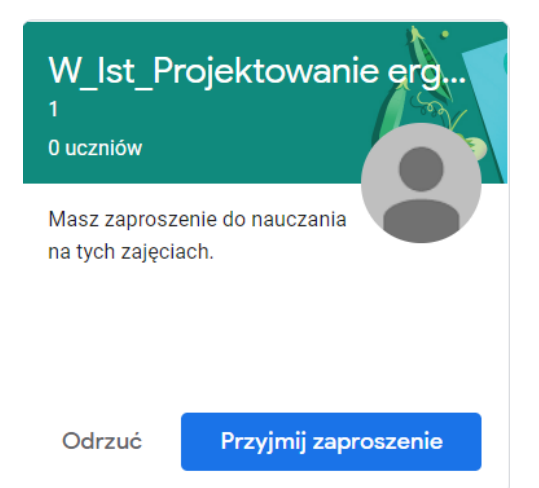

#### **Po zakaceptowaniu wszystkich grup otrzymujemy dostęp do panelu e-learning w wybranej grupie**.

Może się okazać, że któryś ze studentów nie został dodany do grup zajęciowych, mimo iż powinien być ich członkiem. W tym celu należy odnaleźć kod zajęć i przesłać go studentowi. Znajduje się on w miejscu zaznaczonym na poniższym zdjęciu.

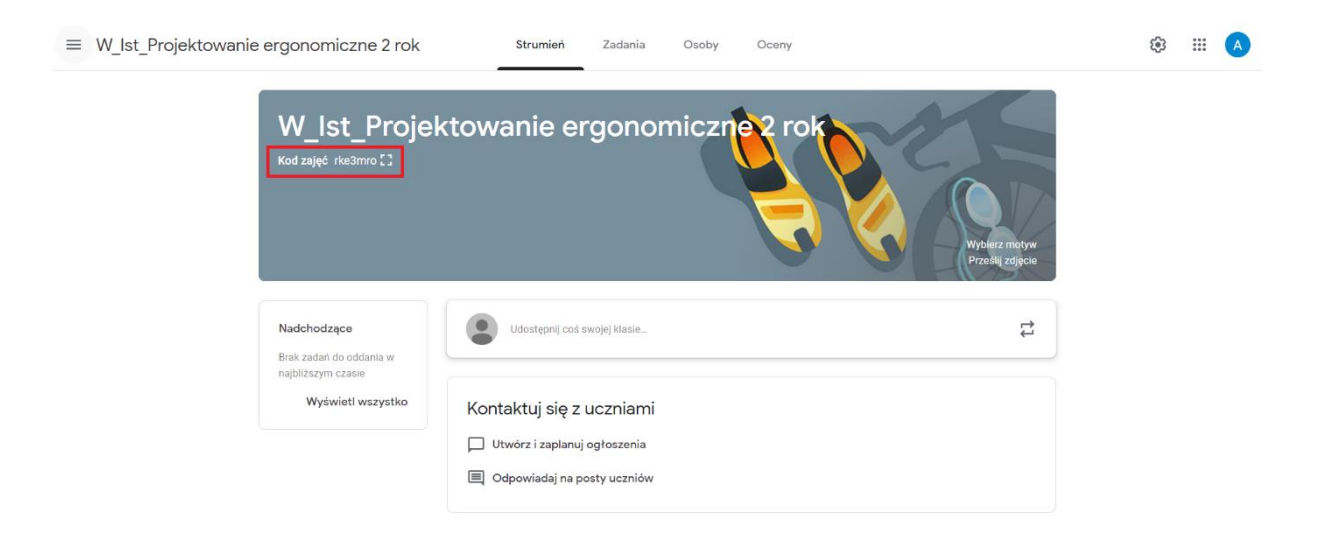

Po przejściu w zakładkę **Zadania** mamy możliwość tworzenia zadań i projektów dla studentów.

Wybierając przycisk **Kalendarz Google** możemy również konfigurować webinarium zaplanowane w konkretnym terminie.

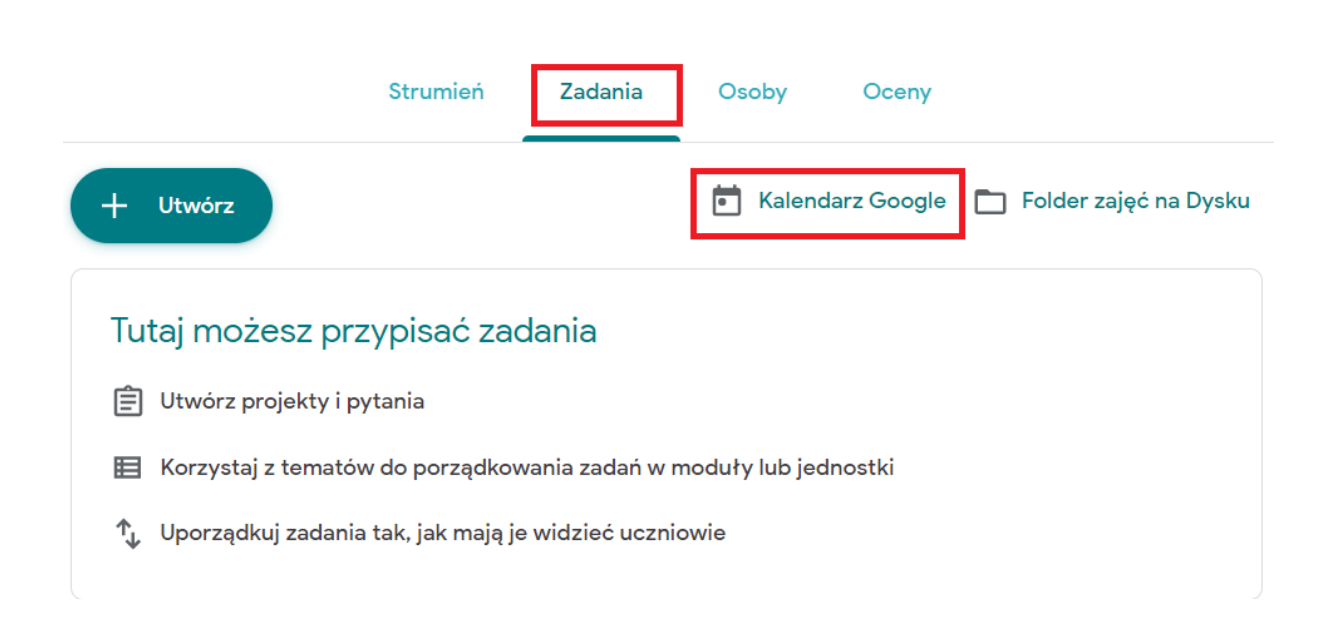

W celu dodania terminu należy kliknąć w wybrany dzień. Kolejno należy wybrać zakres godzinowy spotkania (1.), dodać lokalizację lub rozmowę wideo (2.), opis oraz **wybrać odpowiednią grupę** do której kierowane są zajęcia (3.).

Następnie należy wybrać Więcej opcji (4.) gdzie jest możliwość dokonania bardziej zaawansowanej konfiguracji wydarzenia.

Najistotniejsze są tutaj dwie funkcjonalności.

Kiedy zajęcia, które dodajemy są cykliczne, należy wybra**ć Nie powtarza się**, co spowoduje wyświetlenie się listy, z której wybieramy **Niestandardowe…**

### $\times$  Wykład

Dodaj tytuł

Dodaj gości

Dodaj opis

Dodaj lokalizację

Dodaj rozmowę wideo

 $\circ$ 

恖  $\overline{\odot}$ 

 $\Gamma$ 

 $\equiv$ 

 $\Box$ 

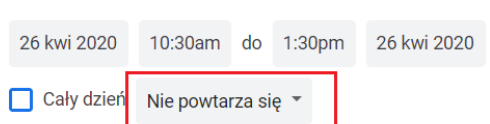

 $3.$ 

4 Więcej opcji

Zapisz

Wydarzenie Pozabiurem Przypomnienie Zadanie Terminy-spotkań

1 kwi 2020 12:30pm - 1:30pm 1 kwi 2020 1.

 $\overline{2}$ 

W\_Ist\_Projektowanie ergonomiczne 2 rok 1 \*

 $\overline{\mathbf{x}}$ 

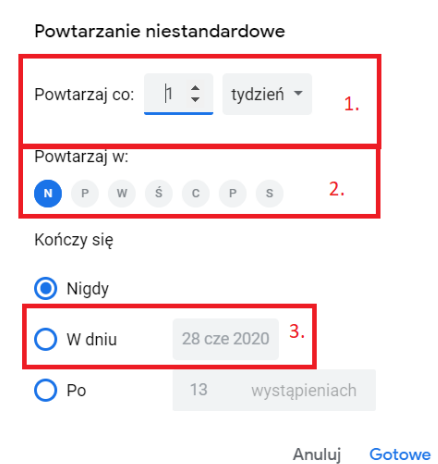

Efektem będzie wyświetlenie się okna, gdzie możemy wybrać co ile będą powtarzały się zajęcia (1.), w jakie dni będą występowały (2.) oraz do kiedy będą prowadzone (3.).

Po uzupełnieniu wszystkich informacji klikamy **Gotowe.**

W przypadku kiedy chcemy przypisać również inną grupę studentów do danego terminu, co jest kluczowe w przypadku wykładów należy na samej górze wybrać przycisk **Więcej czynności** oraz **Kopiuj do: \*nazwa grupy\*.**

Po wykonaniu pełnej konfiguracji klikamy **Zapisz** w górnej części ekranu.

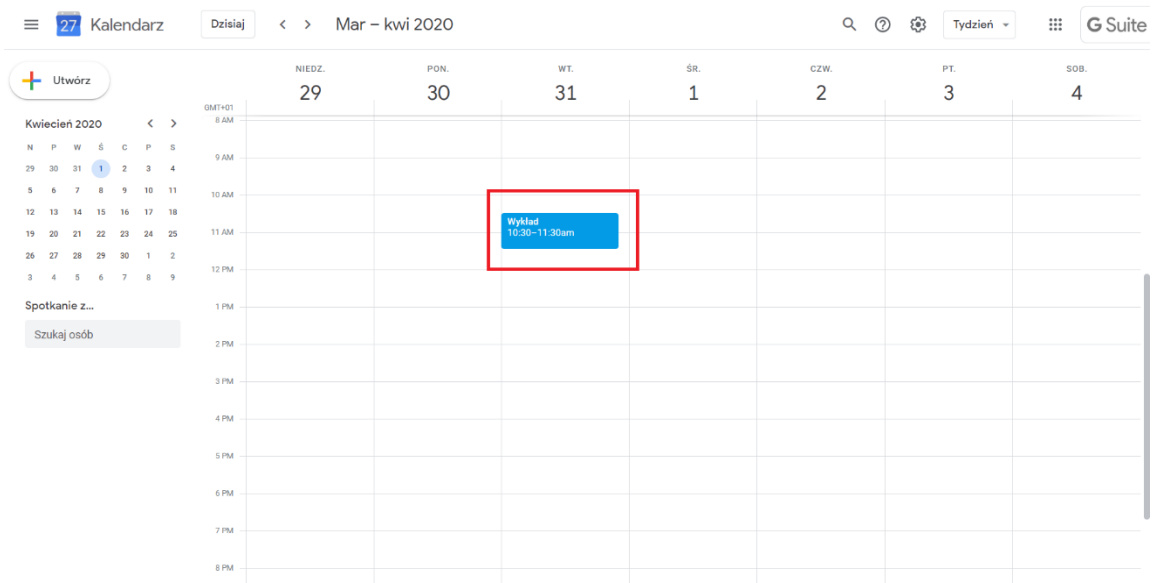

W ten sposób utworzone spotkanie automatycznie pojawi się w kalendarzu prowadzącego oraz studentów przypisanych do grup, które zostały wybrane podczas tworzenia terminu.

W celu dołączenia do wideokonferencji należy kliknąć w termin dodany w kalendarzu oraz wybrać **Dołącz w usłudze Hangouts Meet.**

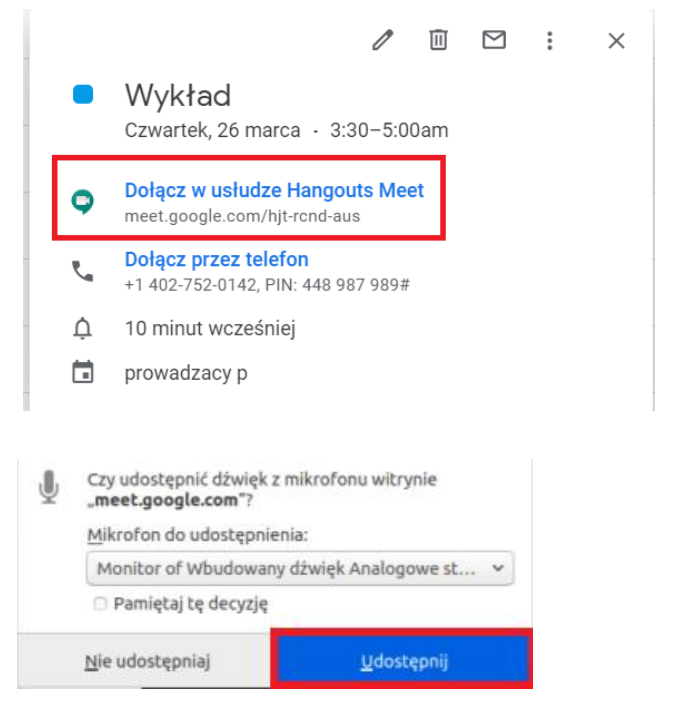

Po pierwszym dołączeniu do konferencji wyświetli się okno w przeglądarce z pytaniem czy udostępnić dźwięk z mikrofonu. Klikamy udostępnij.

Kiedy dołączymy do spotkania w prawym górnym rogu możemy zobaczyć **listę uczestników spotkania oraz chat (1.)**, natomiast w prawym dolnym rogu mamy **opcję udostępnienia swojego ekranu (2.) oraz zmiany trybów wyświetlania i ustawienia (3.).** Na dole natomiast trzy ikony do **włączania/wyłączania mikrofonu, rozłączania rozmowy oraz włączania i wyłączania kamery (4.)**

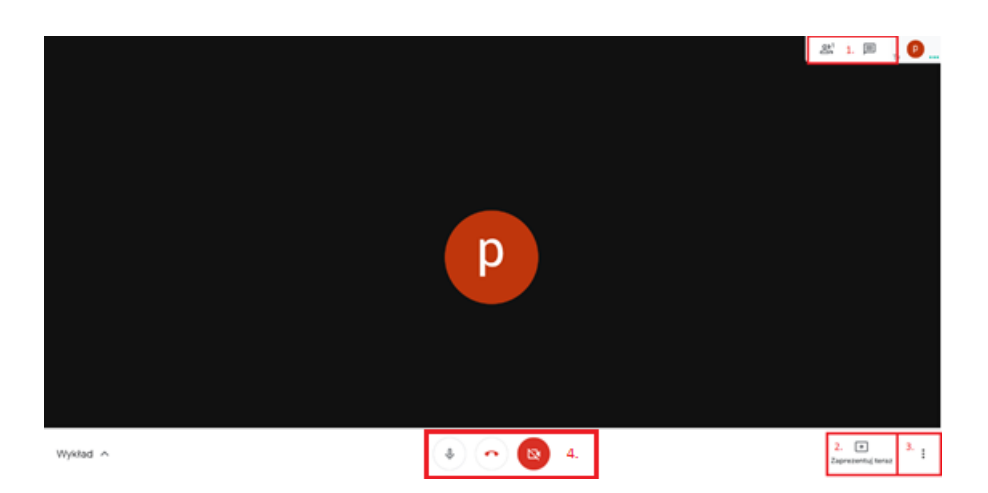